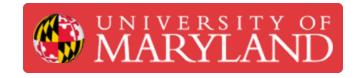

# **Adobe Illustrator: Basics**

This guide will go over how to access Illustrator and some of the simple tools of the software

Written By: Ashley Kathleen Recklein

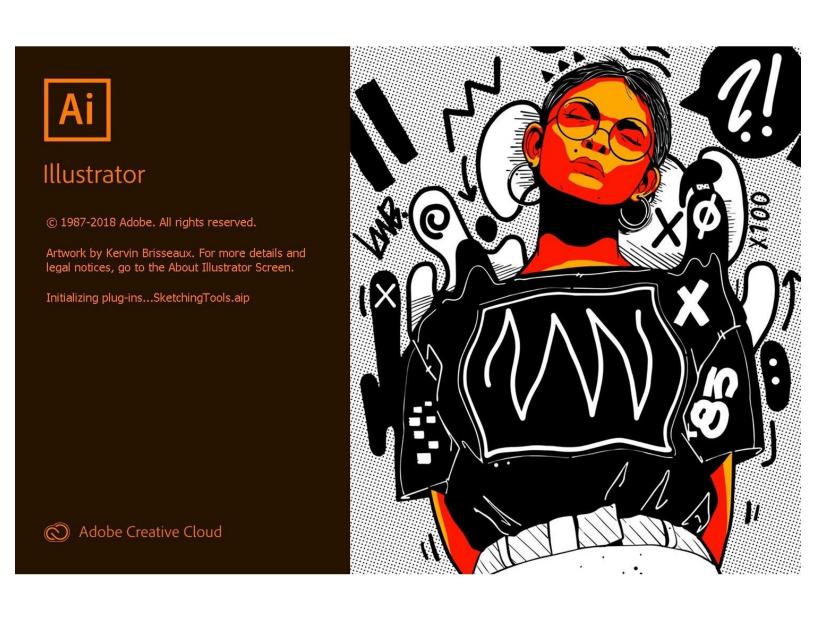

# Step 1 — Getting into the Software

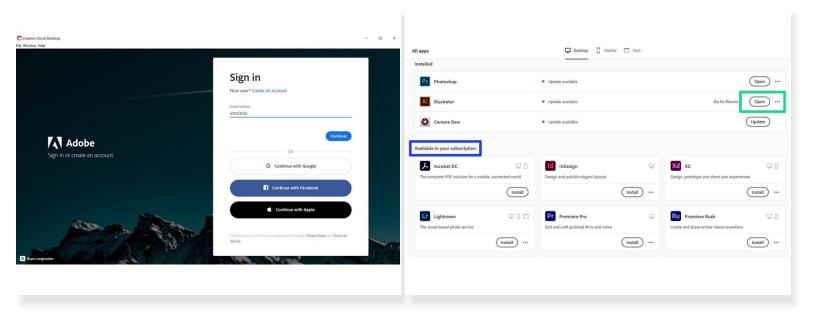

- As a UMD student you have access to variety of Adobe products which you can access through the Creative Cloud
- To download the Creative Cloud go to <u>Terpware</u>
- Log in using your directory email address, this will bring you to a CAS login
- Download Illustrator from the Available in your Subscription section
- Then you can go ahead and open the Illustrator App directly from Creative Cloud

# Step 2 — Opening documents

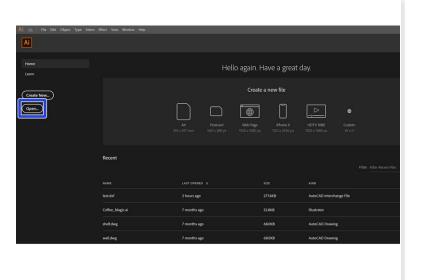

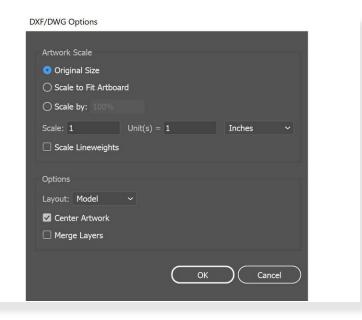

- Adobe Illustrator opens a variety of file formats including pdf, dwg, dxf, svg, and jpeg files
- To open something that is already saved on your laptop, go to Open on the main page then select your file
- Depending on the type of file you have selected, you will be presented with options before proceeding

# Step 3 — Changing Units

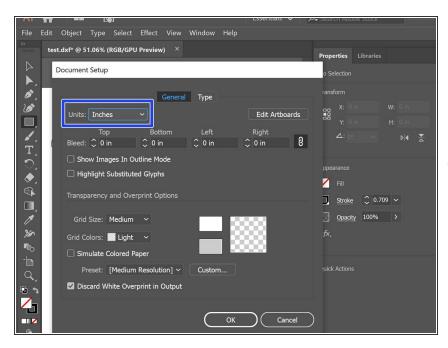

- To change the displayed units go to
  File then Document Setup
- You can then change the units via the drop down button
- i Even if a specific unit is selected, you can still describe lengths in other units by typing out the unit and illustrator will convert it

# Step 4 — Connecting Paths

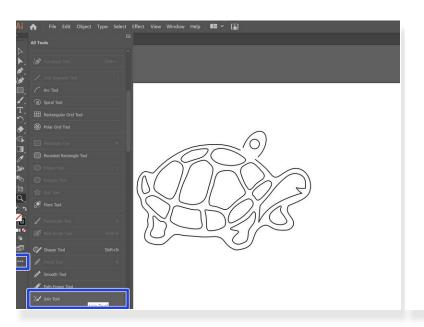

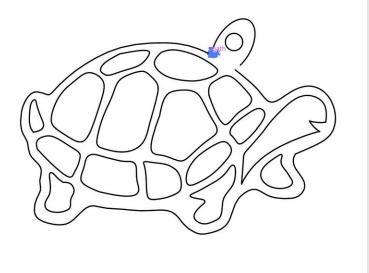

- If you have to vector paths you can connect them using the Join Tool
- If the Join Tool is not already on your toolbar you can find it by looking in All Tools and dragging it to your toolbar
- To use the Join Tool simply click and drag the two ends you are trying to connect
- (i) Joining lines creates a continuous path which will allow you to color areas more easily

# Step 5 — Changing Stroke Width and Colors

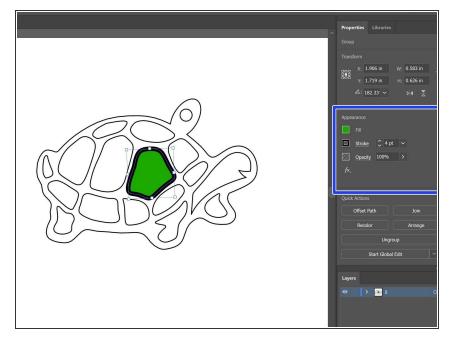

- Using the Selection Tool, click the pathway you are looking to change
- Both the Fill and Stroke settings are in the Appearance section of the Properties tab
- Changing the Fill will color whatever the enclosed region of your path is
- Changing the stroke size will alter the thickness of your lines
- You can also change the stroke color by selecting the box to the left of Stroke

# Step 6 — More Info

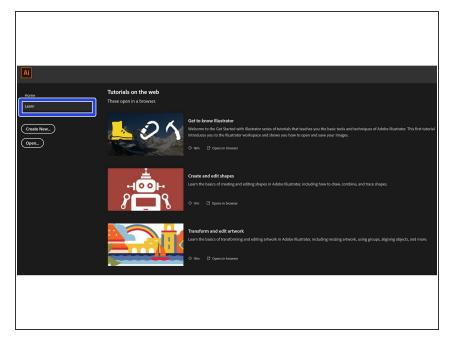

- Under the **Learn** tab on the main page, you can find a list tutorials
- These tutorials cover anything from creating shapes to editing photos and range from 5-30 minutes